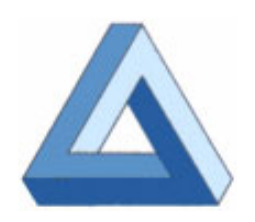

**Zeronove Srl - Via Proventa, 152/1/2/3 - 48018 FAENZA (RA) Tel. 0546-674411— Fax. 0546-674519— zeronove@zeronove.it— www.zeronove.it** 

## **Guida al dimostrativo**

#### **INTRODUZIONE**

Le pagine che seguono vogliono facilitare l'accesso e la prima navigazione all'interno del nostro dimostrativo. Non potendo essere esaustive delle molteplici funzioni presenti su EURO09, esse permetteranno semplicemente di farsi un'idea di massima sulle caratteristiche del prodotto.

Siamo ovviamente a Vostra disposizione per approfondire insieme ogni aspetto della nostra procedura.

Se siete colleghi interessati alla distribuzione del nostro prodotto, contattateci: fisseremo un incontro per approfondire sia gli aspetti tecnici sia quelli commerciali della nostra offerta.

#### **Sommario:**

Se siete un'azienda interessata all'uso di Euro09, contattateci: Vi forniremo il nominativo del Rivenditore di zona più vicino alla Vostra sede.

#### INTRODUZIONE 1

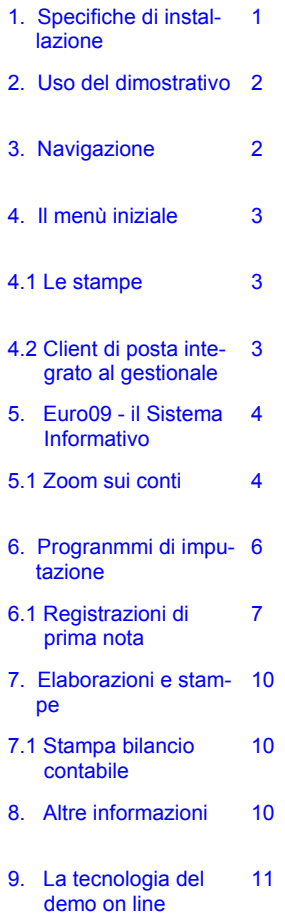

#### **1. SPECIFICHE DI INSTALLAZIONE**

#### **Stand-alone**:

HARDWARE MINIMO RICHIESTO: Processore Pentium 300 Mhz o superiore con almeno 32 Mbyte di Ram e 1 Gbyte di disco (di cui almeno 150 Mbyte liberi) SISTEMA OPERATIVO: qualsiasi versione di Windows a 32 bit (98, Nt-Service pack 6a, 2000-Service pack 2-3, XP).

#### **Reti peer to peer di Windows**: RETE: 100 Mbits/sec

PARTE CLIENT: hardware e sistema operativo come per Stand-alone.

PC CHE CONTIENE L'APPLICAZIONE: hardware minimo Pentium 300 Mhz o superiore, almeno 32 Mbyte di Ram, 1 Gbyte (di cui almeno 150 Mbyte liberi) di disco (preferibile SCSI). Sistema Operativo come per Stand-alone.

#### **Reti con uso di server:**

RETE: 100 Mbits/sec

PARTE CLIENT: Hardware e sistema operativo come per Stand-alone. SERVER: Windows NT4.0 Service pack 6a, Windows 2000 Service pack 2 o 3, Linux (Red-hat, SCO-Caldera, ecc.) Unix (Sun, Aix, ecc.). Configurazione

del server conforme alle specifiche richieste dal sistema operativo. Tramite l'apposito programma di Runtime, Euro09 può essere utilizzato in modalità **client-server** di II livello.

**Reti Geografiche** (accesso via modem anche tramite Internet):

SERVER: Windows 2000 con attivati i servizi Terminal Services. (configurazione consigliata da Microsoft).

PARTE CLIENT: Thin Terminal, Pc con Windows 2000 Pro (service pack 2 o 3), Window 98 II Edition dotato di "Terminal Server ActiveX Control".

**Come Installare il demo**: L'installazione del demo genera una direttrice chiamata c: \092p4 all'interno della quale è presente tutto quanto serve per l'uso di Euro09. Sul desktop sono generate due icone che permettono il lancio dell'applicativo. Quella blu attiva un menù a dettaglio grafico completo da utilizzare in ambiente di rete locale o su pc monoutente. Quella grigia attiva una versione del menù con dettaglio grafico ridotto, da utilizzarsi in caso di connes-

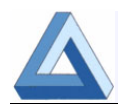

sione remota (Teleassistenza, Internet, etc).

**Come operare in rete su Euro09**. Per operare in rete (peer to peer) è sufficiente copiare dal desktop del PC-Server al desktop del PC-Client l'icona blu di lancio delle procedure. Andare poi in manutenzione delle proprietà di tale icona (sul client) e modificare il nome del drive (C:\) con il nome della macchina utilizzata come server (\\nome-del-server\). Tale modifica va eseguita nella pagina dei **collegamenti** sui campi **Destinazione:** e **Da:**.

**Come ripristinare gli archivi.** Nel caso si desideri ripristinare gli archivi dopo aver eseguito un certo numero di prove, occorre chiudere i menù di Euro09 eventualmente attivi e copiare (gestione delle risorse di Windows) tutto il contenuto della direttrice C:\092p4\Euro09\Demo \**Salvaf** nella direttrice C:\092p4\Euro09\Demo \**F**, confermando la sovrascrittura dei files già esistenti.

#### **2. USO DEL DIMOSTRATIVO**

Operando su rete locale o su singola postazione utilizzare, per il lancio del dimostrativo, l'icona blu, generata sul desktop in fase di installazione, con nome "**Dimostrativo Euro Zeronove**".

Una prima window (grigia) informa l'utente che è in uso un runtime Acucobol in versione "evaluation" .

Una seconda window (blu) presenta i dati di licenza del nostro demo. Premere "**Enter**" per proseguire.

E' ora la volta della window di "Log-in".

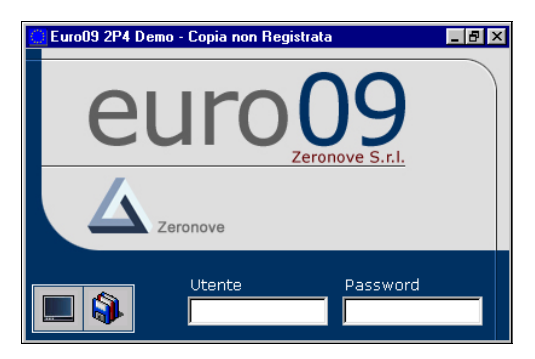

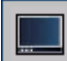

Con questo pulsante si possono modificare le dimensioni della finestra a video. Sono possibili due scelte: 640x480 pixel, 800x600 pixel. Questo consente, nel caso che il desktop sia impostato su una delle due risoluzioni indicate, di utilizzare Euro09 a tutto schermo. Esiste una ulteriore opzione. Tramite la combinazione di tasti Shift+F5, naturalmente sulla window di Euro09 attiva, il desktop cambia automaticamente dalla propria risoluzione corrente a 800 x600 pixel. Una ulteriore pressione di Shift+F5 riporta la risoluzione del desktop a quella originaria.

Con questo pulsante è possibile seleziona-Ŵ re da una tabella il nome dell'azienda sulla

quale si intende operare. Con Euro09 infatti è possibile mantenere archivi e impostazioni separate per gestire i dati di aziende diverse.

Sul campo **Codice Utente** inserire uno dei seguenti codici:

- **09** Utente generico per l'accesso a tutte le funzioni della procedura.
- **GP** Utente generico per l'accesso a tutte le funzioni della procedura. Va utilizzato nel caso l'utente 09 sia già attivo.
- **ROOT** Utente amministratore di sistema. A tale utente è associato un file di menù che permette la manutenzione delle tabelle di personalizzazione di ambiente.

Per quanto riguarda la Password imputare "**Enter**" a vuoto.

**Limiti della versione demo**: il runtime AcuCobol presente nel dimostrativo NON permette di superare i 3000 elementi per singolo file. La procedura inoltre ha una data di scadenza limitata al 30 giugno 2003 e consente l'apertura al massimo di 4 sessioni contemporanee.

#### **3. NAVIGAZIONE**

**Con Euro09, l'utilizzo del mouse è facoltativo**. Le varie funzioni delle procedure possono essere attivate tramite l'uso dei tasti funzione e delle "key-letter" (lettere sottolineate sui menù e sui bottoni). In alternativa all'uso del mouse, la **navigazione all'interno dei programmi**  può essere effettuata con:

- **Enter** o **Tab** campo successivo
- **Alt-Tab** o **F4** campo precedente
- **PgUp** cartella successiva
- **PgDn** cartella precedente
- **Esc** uscita dalla funzione/uscita dal programma
- **F1 per richiamare l'help in linea**
- **F2 per lanciare uno zoom su campo codice**
- **F3** conferma pagina
- **F5** per accedere alle note (associabili ad ogni elemento della base dati)

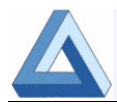

- **SHIFT+F1** modifica stampante in uso
- **SHIFT+F2** per attivare il calendario su un campo data o la calcolatrice negli altri casi
- **Ctrl + PgDwn** trasforma il tasto "Punto" nella "Virgola". (facilita imputazione importi in Euro)
- **Ctrl + PgUp** ripristina il tasto "Punto"

#### **4. IL MENU' INIZIALE**

Nella barra dei titoli della window principale di Euro09 è evidenziata la versione dei programmi e la Ragione Sociale dell'utente a cui è intestata la licenza d'uso; nel nostro caso: "Demo – Copia non registrata".

La riga sottostante contiene i menù a tendina che consentono di accedere a tutti i programmi abilitati. Tali menù sono dinamici e vanno utilizzati per selezionare le procedure relative ai vari moduli.

L'ultimo livello di menù, quello che permette il lancio dei programmi, è statico e viene presentato sulla sezione di destra della pagina video. Tale sezione rimane attiva fino a che l'utente non seleziona un altro gruppo di programmi o preme il tasto ESC.

La tool bar contiene una serie di bottoni utilizzabili per lanciare programmi e procedure di utilità:

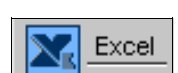

Calcolat.

Calcolatrice di Windows.

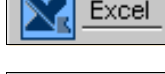

Lancio di Excel (solo se in path di Windows)

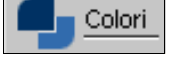

Modifica dei colori utilizzati dal gestionale (valori RGB)

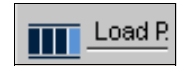

Per il lancio di un programma, di cui si conosce il nome, senza passare da menù.

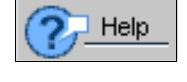

Help in linea. Contiene il manuale utente.

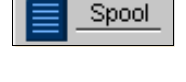

Spool di stampa. Gestisce l'archivio delle stampe salvate. Non è attivo sul demo On-Line.

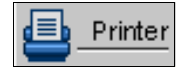

Selezione della stampante. Consente di modificare la stampante in uso.

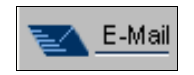

Visualizza il registro messaggi inviati con il client di posta integrato di Euro09.

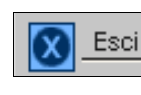

Pulisce la sezione di destra relativa all'ultimo livello di menu e/o chiude il programma (equivale al tasto ESC).

Il gruppo di bottoni animati, sulla sinistra della pagina video, permette l'attivazione dei programmi di più frequente uso, indipendentemente dal modulo di appartenenza.

**NOTA BENE**: tutte le funzioni legate ai menù possono essere personalizzate e differenziate per utente. E' possibile limitare l'accesso agli utenti a determinate procedure o agli archivi di determinate aziende di Euro09 tramite la nuova gestione della sicurezza. Per i dettagli sulla sicurezza in Euro09, Vi consigliamo di contattare il nostro servizio di assistenza.

#### **4.1 Le Stampe Le Stampe**

Nel demo di Euro09, la stampante di default (SHIFT+F1 per modificarla) è l'anteprima grafica (GANTEP). Per anteprima si intende l'esecuzione di una stampa su disco che viene poi presentata all'utente da una specifica procedura. Se l'anteprima è grafica, la stampa sarà formattata (modifica automatica dimensione font) in modo da essere contenuta all'interno di fogli in formato A4.

Per quanto riguarda la stampa di bolle, fatture, ricevute fiscali, estratti conto, scadenzari, ecc. ecc., l'uso di una stampante (o anteprima) grafica da la possibilità di produrre documenti completi di layout. I drivers grafici permettono infatti l'emissione di elaborati in fusione con bitmap che possono essere acquisite dai moduli tipografici originali tramite uno scanner.

Nel caso invece si scelga un driver "a caratteri", è sottinteso l'uso di una stampante ad aghi, che utilizzerà quindi moduli meccanografici.

**NOTA BENE**: tutte le stampe di documenti emessi da Euro09 (oltre 60) sono parametriche, modificabili cioè dall'utente tramite la semplice manutenzione dei file parametri associati.

#### **4.2 Client di posta integrato al gestionale Client di posta integrato al gestionale**

Euro09 è dotato di un vero e proprio client di posta in uscita, completamente integrato al gestionale, che permette di:

- inviare tramite e-mail e/o fax qualsiasi documento o stampa emessa dal gestionale
- gestire stampe grafiche (oggetti normalmente pesanti) utilizzando Euro09 via Internet, tramite **"Windows 2000 Terminal Services"**.

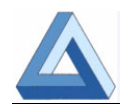

L'utente remoto infatti potrà inviarsi l'elaborato generato dal server, dopo che quest'ultimo sarà stato automaticamente trasformata in un file formato PDF

- gestire l'inoltro automatico di fatture, estratti conto e solleciti ai clienti via e-mail e via fax.
- gestire delle mailing list per l'invio di messaggi telematici e allegati a gruppi di clienti o fornitori.

#### **4.2.1 Note operative per l'inoltro di stampe via Note operative per l'inoltro di stampe via e-mail e Fax dal Demo On Line mail e Fax dal Demo On Line(\*) (\*)**

Esempio di stampa ed inoltro di un ordine Fornitore:

- Assicurarsi che la stampante in uso sia GANTEP (anteprima grafica)
- Selezionare il quarto bottone animato sul menù principale (Ordini Fornitori)
- Codice Conto: impostare **80001**, Numero Ordine: impostare **9**.
- Confermare messaggio "Ordine Già esistente".
- Confermare con "**Enter**" la data dell'ordine, quindi cliccare sull'ultima cartella (**Accompagno**)
- Premere il tasto **F3** (**conferma**) e selezionare sul pannello verde il bottone di **Stampa**.
- Uscire dal programma premendo "**ESC**".
- Viene presentata la procedura "VCPRINT" di anteprima grafica. Chiuderla cliccando sul bottoncino con la **X** in alto a destra, sulla barra blu del titolo.

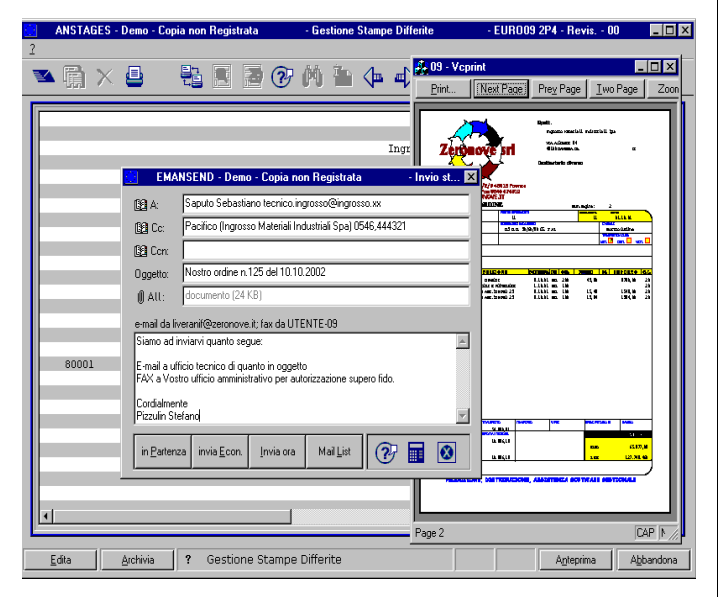

E' ora attiva la procedura ANSTAGES (desk-top di anteprima). Selezionare il primo bottone in alto a destra contenuto nella tool-bar (**Busta**, vedi figura). La stampa sarà trasformata in un file in formato "pdf " e automaticamente allegata ad una e-mail e/o a un fax che potrà essere inoltrata selezionando uno degli appositi bottoni sulla maschera del programma EMAN-SEND.

Naturalmente è necessario assegnare l'indirizzo e-mail, e/o il numero di fax, del destinatario che può essere digitato direttamente dall'utente oppure ricercato fra quelli in rubrica (**F2** su campo Destinatario oppure "click" sulla icona "Rubrica  $A$ : ").

(\*) Per utilizzare il client di posta e fax dal demo in locale (da CD), è necessario parametrizzare alcune tabelle di personalizzazione. Contattare a tale scopo il nostro servizio di assistenza.

#### **5. EURO09 - IL SISTEMA INFORMATIVO**

**EURO09** rappresenta l'evoluzione del sistema gestionale in Sistema Informativo. Nella progettazione delle procedure, i nostri analisti pongono costantemente l'accento sulla immediata e costante disponibilità delle informazioni presenti nel sistema. L'accesso ai dati è semplice ed intuitivo, pensato non tanto per l'operatore abituale, quanto per chi, avendo mansioni dirigenziali, non è avvezzo all'uso del sistema gestionale.

**ZOOM ANAGRAFICI:** consentono di individuare un elemento della base dati (cliente, fornitore, banca, articolo, ecc.) e di presentare poi a video tutti i principali dati a lui correlati. L'accesso a tali informazioni avviene in modo guidato tramite l'utilizzo di opportuni tasti funzione. Allo scopo di permettere l'accesso ai dati anche a chi non conosce operativamente la procedura, si è data la possibilità di attivare gli zoom direttamente dal menù.

#### **5.1 Zoom sui Conti Zoom sui Conti**

**Ricerca per:** indica quale chiave utilizzare per trovare un conto – default: **Normalizzata**.

EURO09 è dotato di una utilissima chiave di accesso agli archivi anagrafici: **la descrizione normalizzata**. Una apposita procedura genera automaticamente questa chiave di accesso, eliminando dalla descrizione del conto (o dell'articolo) gli spazi e la punteggiatura, sostituendo le lettere minuscole con quelle maiuscole. Si eliminano così tutti i problemi di identificazione di un elemento derivanti dall'uso della punteggiatura e/o dall'uso delle lettere minuscole. Sono naturalmente disponibili anche chiavi alternative di ricerca come la partita IVA per i clienti e fornitori o il codice a barre per gli articoli.

**Seleziona solo**: permette di limitare la ricerca per tipo di conto – default: **Tutti i conti**.

**Inizia da**: stringa di inizio ricerca. Impostare **ANCARANI** (premere poi **Enter** o tasto **OK**)

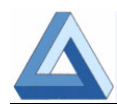

**Il pulsante "Jolly"** (a destra sopra OK) permette di ricercare la stringa imputata nel campo "**Inizia da**" in qualsiasi posizione all'interno delle chiave di ricerca.

Ad esempio, se la "**Ricerca per**" indica Ragione Sociale, "**Seleziona Solo**" è impostata per Tutti i conti, "**Inizia da"** contiene la stringa **SPA**, saranno presentate nella grid di scorrimento solo le aziende (clienti o fornitori) aventi la sequenza di caratteri SPA in qualsiasi punto della ragione sociale.

Nel primo elemento della griglia sono presentati i dati identificativi del cliente ricercato. Lo scorrimento di tale control si ottiene utilizzando i bottoni di destra o tramite tastiera (freccia - pagina Su e Giù).

**Informazioni presentate dagli zoom**: una volta identificato l'elemento anagrafico (ad es. cliente o fornitore), si può accedere alle informazioni correlate, come i **dati anagrafici**, i **recapiti**, l'archivio **note** associate, l'**estratto conto**, il **partitario**, le **bolle** in attesa di fattura, le **fatture** emesse o ricevute, gli **ordini** ancora da evadere e quelli già in storico, l'**esposizione** complessiva raffrontata con il Fido, l'elenco di eventuali **e-mail e fax** inviati.

#### **Alcuni Esempi (conto evidenziato cliente 70001 Ancarani Luigi e C. SPA):**

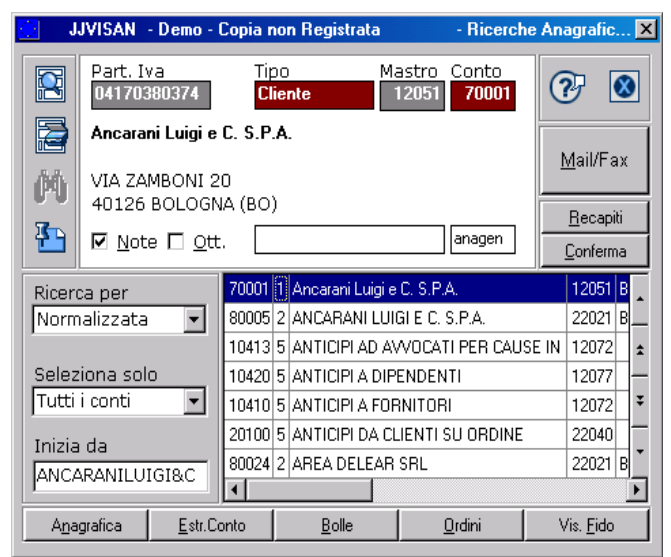

**N.B**. Nei programmi di interrogazione il contenuto, il posizionamento dei campi, il colore, le dimensioni della finestra sono **parametrici** cioè **modificabili** dall'utente.

Se il **check-box Note** è acceso significa che a quel conto sono state associate note extra anagrafiche che possono essere lette o modificate tramite il tasto "**F5**" o cliccando sul bottone con icona "**Post-it**".

Tramite il **bottone Recapiti (alt-r)** si accede all'omonimo archivio che contiene tutte le informazioni necessarie (numeri di telefono, fax, sito Internet, indirizzo di e-mail) per contattare il conto in oggetto.

Tramite il **bottone Anagrafica (alt-n** o **F6)** si accede alla anagrafica del conto, composta da 4 pagine contenenti informazioni anagrafiche, dati relativi alla fatturazione, informazioni varie e Saldi contabili.

Su tutti i campi codice presenti in anagrafica è possibile attivare (Tasto **F2** o bottone con **binocolo**) il relativo zoom che, fra l'altro, da la possibilità di modificare o inserire nuovi elementi della tabella a cui si riferisce.

Per uscire dal programma di anagrafica e tornare allo Zoom, premere il tasto **ESC** o l'ultimo bottone a destra sulla tool-bar.

Tramite il **bottone Email/Fax** è possibile visualizzare l'elenco delle e-mail e/o Fax inviati al cliente o fornitore selezionato tramite il **client di posta integrato** in Euro09. I dati vengono letti da un log-file che tiene traccia dei messaggi (documenti, etc) inviati per via telematica.

Tramite il **bottone Estratto Conto (alt-e** o **F7)** si accede alla posizione contabile del conto. Sulla prima pagina video è possibile selezionare alcune opzioni di elaborazione. Consigliamo di premere il tasto **Conferma** (**Alt-o** oppure **F3**) in modo da ottenere la presentazione standard:

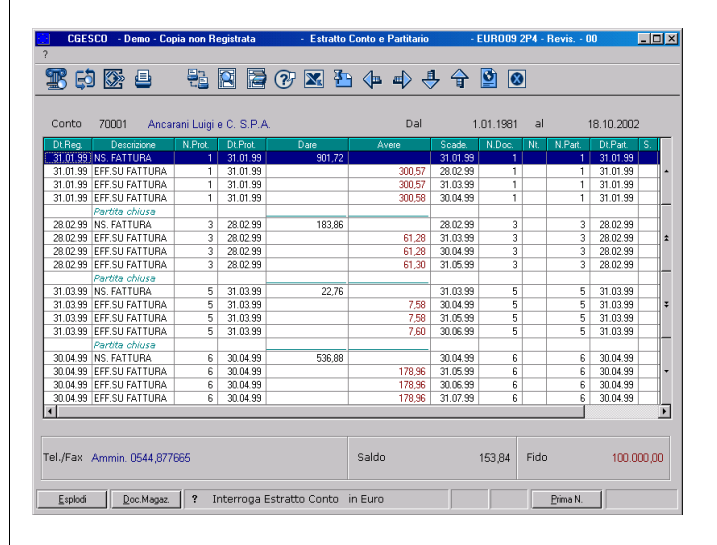

Su questa pagina è possibile navigare con le barre di scorrimento o con la tastiera.

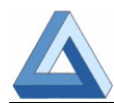

Significato e utilizzo dei bottoni della Tool Bar di una interrogazione parametrica:

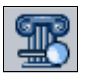

ricerche di stringhe su colonne

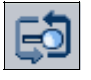

ripete la ricerca della stringa

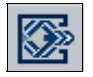

termina l'interrogazione

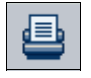

stampa il documento (non attivo da zoom)

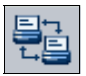

seleziona stampante

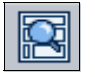

presenta il documento ottico (jpg) associato

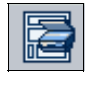

acquisisce documento da scanner (non attivo sul demo)

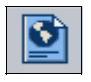

produce un documento in formato HTML

Dall'estratto conto, premendo il bottone **Esplodi (Alt-e** o **F8)**, è presentata l'intera registrazione contabile (**contropartite**) inerente la riga di estratto conto evidenziata.

Dall'estratto conto, premendo il bottone **Prima Nota (Alt-p** o **F2)**, si va direttamente in modifica della registrazione contabile. A condizione naturalmente che quest'ultima non sia già stata stampata sul giornale bollato.

Dall'estratto conto, premendo il bottone **Doc. Magazzino (Alt-d** o **F9)** su una riga relativa ad una fattura, si accede all'area materiali, visualizzando il **documento di magazzino** (fattura) a cui la registrazione contabile si riferisce.

Dalla interrogazione del documento di magazzino, selezionando una riga di corpo con riferimento ordine (prima colonna) diverso da zero, e premendo il bottone **Ordini (Alt-o** oppure **F8)** si accede all'ordine che ha generato il rigo di magazzino.

Dall'ordine così presentato, selezionando il bottone di tool-bar la cui icona **rappresenta una lente su un foglio,** si accede all'immagine ottica del documento in oggetto.

Ritornati sul corpo dell'estratto conto, premendo **ESC**, si accede alla videata finale contenente i dati di riepilogo.

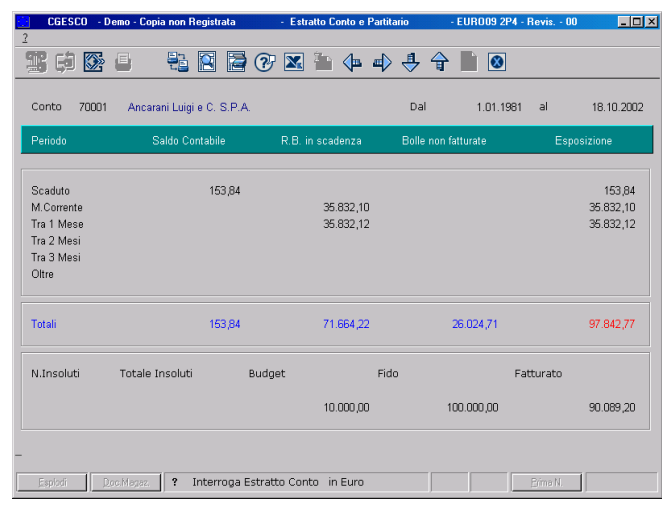

Premendo di nuovo ESC si torna allo zoom anagrafico conti da cui:

- tramite il bottone **Bolle (alt-b o F8)** si accede all'archivio D.D.T. emessi per quel conto.
- tramite il bottone **Ordini (alt-b o F8)** si accede all'archivio ordini registrati per quel conto.
- tramite il bottone **Vis.Fido (alt-f)** è presentato un pannello che riepiloga l'esposizione del cliente e la raffronta con il fido.

#### **6. PROGRAMMI DI IMPUTAZIONE**

Significato e utilizzo dei bottoni della Tool Bar di un programma di imputazione Il quarto bottone ha un significato variabile in funzione della procedura in uso.

![](_page_5_Picture_32.jpeg)

REG (registra) nuovo documento

![](_page_5_Picture_34.jpeg)

MOD (modifica) documento esistente

![](_page_5_Picture_36.jpeg)

ANN (annulla) documento esistente

![](_page_5_Picture_38.jpeg)

Generico funz. STA (stampa documento)

![](_page_5_Picture_40.jpeg)

In prima nota funz. RMD (modello)

![](_page_5_Picture_42.jpeg)

Anagrafica Articolo funz. DUP (duplica)

**Facilitazioni operative**: le seguenti note descrivono alcune opzioni standard (sempre attive) associate a campi di frequente utilizzo.

![](_page_6_Picture_0.jpeg)

**Campi codice Conto** (Cliente / Fornitore / piano conti): ogni qual volta è richiesto un codice conto l'utente può:

- impostare un codice numerico la cui esistenza verrà immediatamente verificata
- impostare i primi caratteri del nome del conto o della ragione sociale del cliente/fornitore. Così facendo viene attivato la specifico zoom (vedi paragrafo precedente) che esegue una ricerca per sigla normalizzata utilizzando come chiave i caratteri impostati.

**Campi Date**: su ogni campo data è possibile accedere al calendario perpetuo cliccando sulla freccia a fianco della data o premendo la combinazione di tasti Shift+f1. Se la data di partenza è uguale a zero, il calendario si posizionerà automaticamente sulla data del giorno.

**Campi Codice Articolo**: impostando una stringa di caratteri su questo tipo di campo e premendo poi il tasto F2, viene attivato lo zoom sugli articoli che scorre l'anagrafica per codice a partire dalla stringa imputata. Analogamente a quanto avviene per i conti, è possibile ottenere dalla procedura di zoom una serie di informazioni correlate all'elemento evidenziato, come ad esempio, la scheda di magazzino con i carichi e gli scarichi, la disponibilità nel tempo, l'immagine dell'articolo (vedi codice A1 oppure BICIC).

**Codici Tabelle**: è possibile accedere allo zoom relativo ad un codice tabella, premendo il tasto F2 o attivando il bottone della tool-bar che ha come icona il binocolo. Tutti gli zoom permettono di mantenere (modificare o registrare) elementi relativi alla tabella associata.

#### **6.1 Registrazioni di prima nota Registrazioni di prima nota**

La procedura di prima-nota è un unico programma che permette di inserire, in modo semplice e guidato, senza vincoli cronologici, tutti i movimenti contabili dell'azienda, sia in Euro che in valuta, con controllo dei dati immessi e verifica immediata della quadratura della registrazione.

La modifica o l'eventuale annullamento della registrazione avviene in modo guidato ed interattivo, senza lasciare alcuna traccia sui libri contabili. L'inserimento guidato dei conti in base alla causale utilizzata, che mostra la tipologia di conti da utilizzare nei campi dare e avere, facilita le cose anche agli utenti meno esperti.

Sono automaticamente gestite tutte le registrazioni legate alle transazioni CEE.

È possibile attribuire alle registrazioni contabili date di competenza economica diverse da quelle di registrazione.

I dati inerenti lo scadenzario, l'estratto conto e l'IVA, sono inseriti contestualmente alla registrazione di partita doppia del documento e sono contenuti assieme allo storico (pluriennale) in un unico archivio, eliminando così alla fonte il rischio di disallineamento dei dati.

La funzione di saldaconto guida l'utente nella manutenzione delle partite e permette, fra l'altro, di registrare automaticamente operazioni quali, ad esempio, il "Ritiro effetti fornitori".

#### **6.1.1 Registrazione di un protocollo di acquisto**

La procedura di prima nota non ha limitazioni dal punto di vista del numero di movimenti legati ad una singola transazione. Ogni registrazione infatti può avere 9999 righe e ogn'una di queste può essere un elemento del castelletto Iva, una contropartita o una scadenza.

L'operatività sulla procedura varia in modo significativo in funzione della predisposizione delle tabelle di personalizzazione.

Un esempio per tutti: sul demo il totale del documento (avere del fornitore) viene calcolato automaticamente sommando gli elementi del castelletto Iva. Predisponendo opportunamente una tabella di personalizzazione, questo dato potrebbe essere richiesto all'utente, avendo così la possibilità di verificare automaticamente la quadratura con le transazioni Iva movimentate. **Esempio 1**

![](_page_6_Figure_19.jpeg)

Registrazione **in unica pagina** (estremamente veloce) di un documento semplice (una sola ali-

![](_page_7_Picture_0.jpeg)

quota, una sola contropartita, una sola scadenza). Oltre il 50% dei documenti sono di questo tipo.

Ipotizziamo di dover registrare il seguente protocollo di acquisto, relativo ad una fattura di assistenza tecnica, il cui costo è di **competenza** del periodo che va dal 15/11/01 al 31/12/02:

- Numero di fattura: 1350 del 15/11/2001
- Fornitore: codice 80001 Ingrosso materiali Industriali
- Contro Partita: codice 61510 Assistenza da terzi nostra attrezzatura
- Castelletto Iva: Imponibile 1.000 Euro, Iva 200 Euro
- Totale documento: 1.200 Euro
- Scadenza Rata: unica al 31.12.01.

#### **PRIMA E UNICA PAGINA**

**Data Movimento**: impostare data registrazione (Shift-f2 presenta la data del giorno).

**Causale**: impostare **21** Vs.Fattura (F2 Zoom).

**Conto Dare(costo)**: impostare **61510** oppure scrivere ASSIS e premere Enter (parte lo zoom che presenta tutti i conti la cui descrizione inizia per Assistenza. Scorrere con le frecce fino ad evidenziare "Assistenza da terzi nostra attrezzatura" Premere di nuovo Enter per ritornare il relativo codice). **Attenzione**: il nome e l'eventuale saldo dinamico del conto sono presentati a fondo pagina.

**Conto Avere(fornitore)**: impostare **80001** oppure scrivere INGRO e premere Enter (parte lo zoom che presenta tutti i conti la cui descrizione inizia per Ingrosso. Scorrere con le frecce fino ad evidenziare "Ingrosso materiali Industriali" e premere di nuovo Enter per ritornare il relativo codice). Se il fornitore fosse nuovo, premendo il bottone Anagrafica (Alt-a) lo si potrebbe registrare. **Attenzione**: il nome e l'eventuale saldo dinamico del conto sono presentati a fondo pagina.

**Numero e data documento**: impostare i riferimenti del documento.

**Data Scadenza**: è proposta uguale alla data del documento: imputare 31.12.02 (trattandosi di scadenza unica).

**Importo/Imponibile**: impostare l'imponibile 1000 €. Per assegnare il periodo di competenza selezionare il bottone **Risco** (o premere Alt-R) quando il cursore è ancora nel campo importo. Apparirà una window verde che richiede l'intervallo di date relativo alla competenza.

**Campi descrizione**: 15+15+30 caratteri. Premendo il tasto F5 (o il bottone con il post-it come icona) si possono memorizzare ulteriori mille caratteri di note associate alla registrazione.

**LB (Libro iva acquisti)**: lasciare a spazio (default).

**Num. Protocollo**: Confermare quello presentato.

**Aliquota Iva**: impostare 20 (nella configurazione demo è disponibile solo lo zoom sulle esenzioni).

**% Indetraibità**: saltare il campo con Enter a vuoto.

**Importo Iva:**confermare quanto proposto.

**Fine?**: sequenza di radio Button (bottoncini rotondi). Spostarsi con le frecce fino ad attivare il terzo bottone fianco della voce "**Si**" (in alternativa attivarlo con il mouse o con la combinazione di tasti Alt-S), poi premere Enter.

Appare un pannello che richiede se si vogliono **generare le scadenze**: rispondere **No**.

La registrazione è stata inserita in tutte le sue parti, aggiornando quanto serve per ottenere:

- La stampa del giornale bollato
- La stampa dei registri Iva
- La liquidazione dell' Iva
- Il calcolo automatico (anche per frazioni di esercizio) dei ratei e risconti
- I partitari dei due conti movimentati
- L'estratto conto del fornitore (a cui si può accedere dallo zoom presente sul menù)
- Lo scadenzario.

#### **Esempio 2**

Registrazione in più pagine di un documento complesso (più aliquote, più contropartite, più scadenze).

Ipotizziamo di dover registrare il seguente protocollo di acquisto:

- Numero fattura: 1351 del 15/11/2001
- Fornitore: codice 80001 Ingrosso Materiali Industr.
- Castelletto Iva 1 imponibile 1.000  $\epsilon$ IVA 20% = 200 €
- Castelletto Iva 2 imponibile 5.000 € IVA 10% = 500 €
- Contro Partita 1: codice 5000 Acquisti merce c/to 00

![](_page_8_Picture_0.jpeg)

Importo 1.000 €

- Contro Partita2: codice 5001 Acquisti merce c/to 01 Importo 5.000 €
- Tot. documento: 6.700  $\epsilon$
- Scadenza: Rb 30.60.90 GG Fine mese.

#### **PRIMA PAGINA (prima aliquota)**

**Data Movimento**: impostare data registrazione (Shift-f2 presenta la data del giorno).

**Causale**: impostare **21** Vs.Fattura (F2 Zoom).

**Conto Dare**: saltare il campo con Enter a vuoto.

**Conto Avere**: impostare **80001** oppure scrivere INGRO e premere Enter (parte lo zoom che presenta tutti i conti la cui descrizione inizia per Ingrosso. Scorrere con le frecce fino ad evidenziare "Ingrosso materiali Industriali" e premere di nuovo Enter per ritornare il relativo codice). Se il fornitore fosse nuovo, premendo il bottone Anagrafica (Alt-a) lo si potrebbe registrare. **Attenzione**: il nome e l'eventuale saldo dinamico del conto sono presentati a fondo pagina.

**Numero e data documento**: impostare i riferimenti del documento.

**Data Scadenza**: è proposta uguale alla data del documento: confermare con Enter.

**Importo/Imponibile**: impostare il primo imponibile 1000 €.

**Campi descrizione** 15+15+30 caratteri. Premendo il tasto F5 (o il bottone con il post-it come icona) si possono memorizzare ulteriori mille caratteri di note associate alla registrazione.

**LB (Libro iva acquisti)**: lasciare a spazio (default).

**Num. Protocollo**: confermare quello presentato.

**Aliquota Iva**: impostare 20 (nella configurazione demo è disponibile solo lo zoom sulle esenzioni).

**% Indetraibità**: saltare il campo con Enter a vuoto.

**Importo Iva**: confermare quanto proposto.

**Fine?**: sequenza di radio Button (bottoncini tondi). Spostarsi con le frecce fino ad attivare il secondo bottone a fianco della voce "**Cast**" (Castelletto Iva). Poi premere Enter.

#### **SECONDA PAGINA (seconda aliquota)**

**Importo/Imponibile**: impostare il secondo imponibile 5000 €.

**Aliquota Iva** impostare 10 (nella configurazione demo è disponibile solo lo zoom sulle esenzioni).

**% Indetraibità**: saltare il campo con Enter a vuoto.

**Importo Iva**: confermare quanto proposto.

A questo punto,il campo T.f. a destra sotto la griglia di scorrimento, proporrà il totale della fattura 6.700 €. Per completare la registrazione si dovranno ora movimentare le 2 contropartite.

**Fine?**: sequenza di radio Button (bottoncini tondi). E' attivo il bottone relativo a Fine "**No**". Confermare premendo Enter.

#### **TERZA PAGINA (prima contropartita)**

**Conto Dare**: impostare **50000** oppure scrivere ACQU e premere Enter (parte lo zoom che presenta tutti i conti la cui descrizione inizia per ACQUISTI. Scorrere con le frecce fino ad evidenziare "Acquisti merce c/to 00", premere di nuovo Enter per ritornare il relativo codice). **Attenzione**: il nome e l'eventuale saldo dinamico del conto sono presentati a fondo pagina.

**Conto Avere**: saltare il campo con Enter a vuoto.

**Numero, data documento, scadenza**: confermare i riferimenti proposti.

**Importo/Imponibile**: impostare il primo valore di contropartita 1000 €.

**Campi descrizione** 15+15+30 caratteri. Premendo il tasto F5 (o il bottone con il post-it come icona) si possono memorizzare ulteriori mille caratteri di note associate alla registrazione.

La registrazione non è ancora bilanciata per cui:

**Fine?**: sequenza di radio Button (bottoncini tondi). E' attivo il bottone relativo a Fine "**No**". Confermare premendo Enter.

#### **QUARTA PAGINA (seconda contropartita)**

**Conto Dare**: impostare **50001** oppure scrivere ACQU e premere Enter (parte lo zoom che presenta tutti i conti la cui descrizione inizia per ACQUISTI. Scorrere con le frecce fino ad evidenziare "Acquisti merce c/to 01" e premere di nuovo Enter per ritornare il relativo codice). **Attenzione**: il nome e l'eventuale saldo dinamico del conto sono presentati a fondo pagina.

**Conto Avere**: saltare il campo con Enter a vuoto.

**Numero, data documento, scadenza**: confermare i riferimenti proposti.

**Importo/Imponibile**: impostare il secondo valore di contropartita 1000 €.

![](_page_9_Picture_0.jpeg)

**Campi descrizione** 15+15+30 caratteri. Premendo il tasto F5 (o il bottone con il post-it come icona) si possono memorizzare ulteriori mille caratteri di note associate alla registrazione.

A questo punto,il campo SB (sbilancio), sotto la griglia di scorrimento, sarà a zero, il che significa che la registrazione è quadrata e quindi potrà essere chiusa.

**Fine?**: sequenza di radio Button (bottoncini tondi). Spostarsi con le frecce fino ad attivare il terzo bottone fianco della voce "**Si**",.poi premere Enter.

Appare un pannello che richiede se si vogliono **generare le scadenze**: rispondere SI.

**Viene presentata la rateizzazione** conforme alle condizioni di pagamento memorizzate in anagrafica del fornitore. E' possibile apportare qualsiasi modifica a tali scadenze. Ad esempio, premendo il tasto F4 si può modificare il codice di pagamento. **Terminata la manutenzione delle scadenze premere Esc**.

#### **7. ELABORAZIONI E STAMPE**

#### **7.1 Stampa bilanci Stampa bilancio contabile o contabile**

Per la descrizione completa delle funzioni e dei campi, rimandiamo all'help in linea.

**Sequenza delle voci di menù**: Contabilità, Operazioni quotidiane, Stampa Bilanci.

![](_page_9_Picture_11.jpeg)

Nell'apposito box (Tipo di stampa) selezionare il formato di stampa richiesto, ad esempio "Consolidato + movimenti".

Premere F3 o il tasto Conferma per iniziare l'elaborazione.

Comparirà l'intestazione dell'elaborato:

![](_page_9_Picture_15.jpeg)

Selezionare con il mouse e modificare, se necessario, altrimenti premere Enter.

Terminata l'elaborazione, il documento prodotto sarà visualizzato dalla procedura di anteprima grafica (VCPRINT). Da qui è possibile selezionare un drive di stampa fra quelli disponibili nello spool di Windows.

Chiudendo la procedura di visualizzazione, si torna al desk-top di anteprima, da cui è possibile, come abbiamo visto, inoltrare l'elaborato via e-mail (paragrafo 3.1.2 di questo documento).

#### **8. ALTRE INFORMAZIONI**

Consigliamo di prendere visione di alcune tabelle di parametri per rendersi conto delle possibilità di personalizzazione insite in Euro09:

#### **Menù Archivi**

#### Sub **Tabelle di personalizzazione** Programma "**Contabilità Generale**" Programma "**Personalizzazione gestione materiali**"

![](_page_9_Picture_23.jpeg)

![](_page_10_Picture_0.jpeg)

#### **9. LA TECNOLOGIA DEL DEMO ON LINE**

L'utilizzo in remoto di Euro09 tramite la tecnologia "Windows 2000 Terminal Services ®" permette a qualsiasi azienda che connetta il proprio server ad Internet, di rappresentare per i propri agenti, clienti, dipendenti, unità locali, ecc., un fornitore di servizi "ASP" (*Application Service Provider*).

In altri termini, è possibile accedere in remoto, tramite un qualsiasi collegamento via modem, a tutte le funzionalità di Euro09.

Per dare la possibilità di utilizzare anche connessioni gratuite (Libero, Supereva, Tiscali, ecc.) le cui bande difficilmente raggiungono i 50 Kbit, abbiamo predisposto una versione "leggera" del menù di Euro09, che si differenzia da quello standard per la ridotta struttura grafica.

Vi invitiamo a una prova del "**Demo On Line di Euro09**" sul nostro sito www.zeronove.it.

Troverete inoltre, nella sezione "**Euro09**", tutte le informazioni inerenti le funzionalità dei vari moduli che compongono il nostro gestionale.

Particolarmente interessante è la sezione "**Corsi**", contenente il calendario e la descrizione dei corsi periodicamente tenuti dalla Zeronove.

![](_page_10_Picture_9.jpeg)

**NOTE** 

![](_page_11_Picture_0.jpeg)

# euro09

### **il Sistema Informativo per**

## **Windows**

![](_page_11_Picture_5.jpeg)

**48018 FAENZA (RA) - VIA Proventa, 152/1/2/3** 

**TEL: 0546-674411 FAX: 0546-674519 BBS: 0546-674501 www.zeronove.it zeronove@zeronove.it**